# ใบงาน

# **วิชา ภาษาสอบถามข้อมูลเชิงโครงสร้างเบื้องต้น รหัสวิชา 20901-2002**

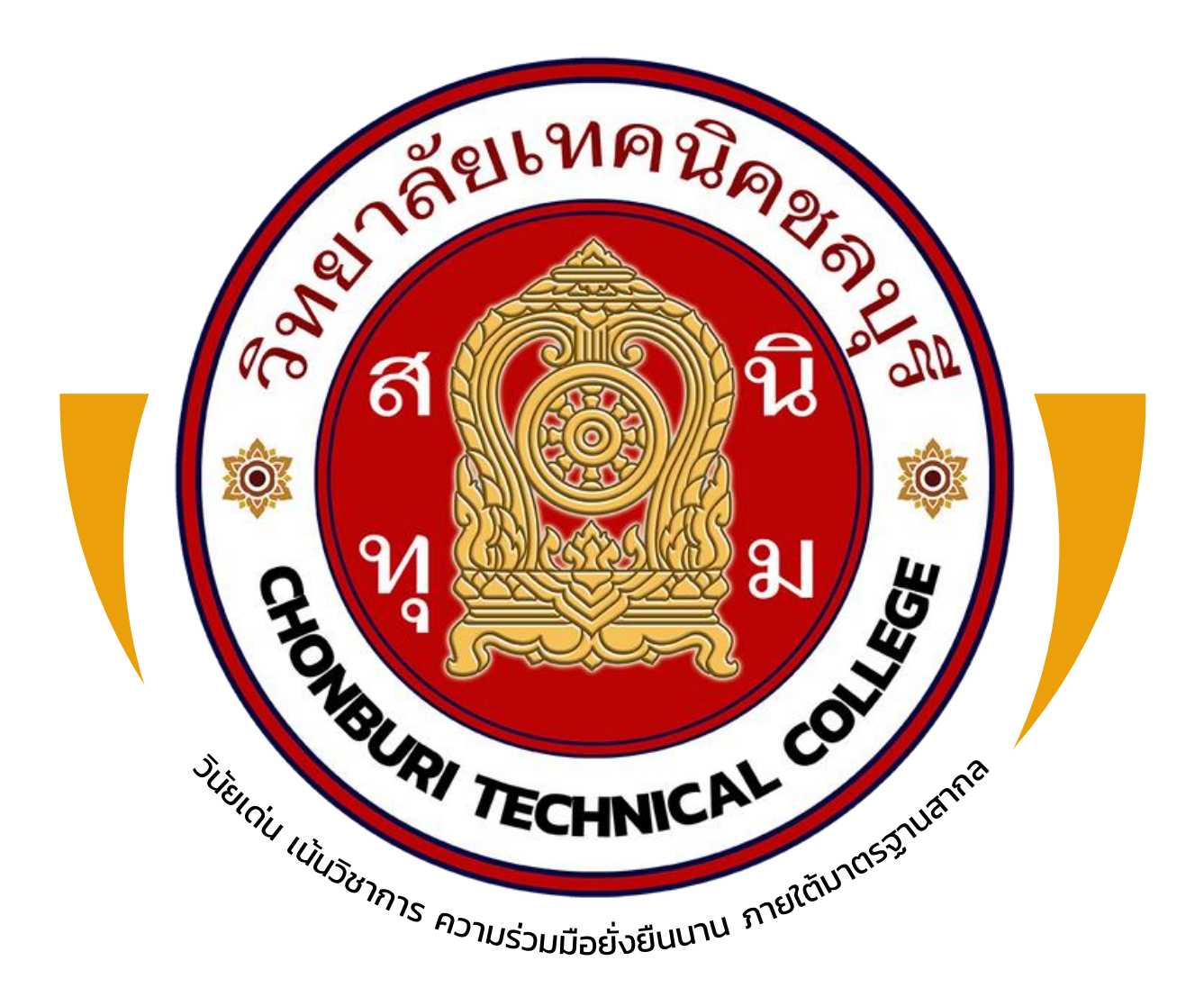

## ครูผู้สอน

## **นายวรกิจ วิริยะเกษามงคล**

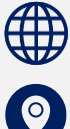

แผนกวิชาเทคโนโลยีสารสนเทศ

วิทยาลัยเทคนิคชลบุรี ใช้เพื่อการศึกษา ห้ามจ าหน่าย

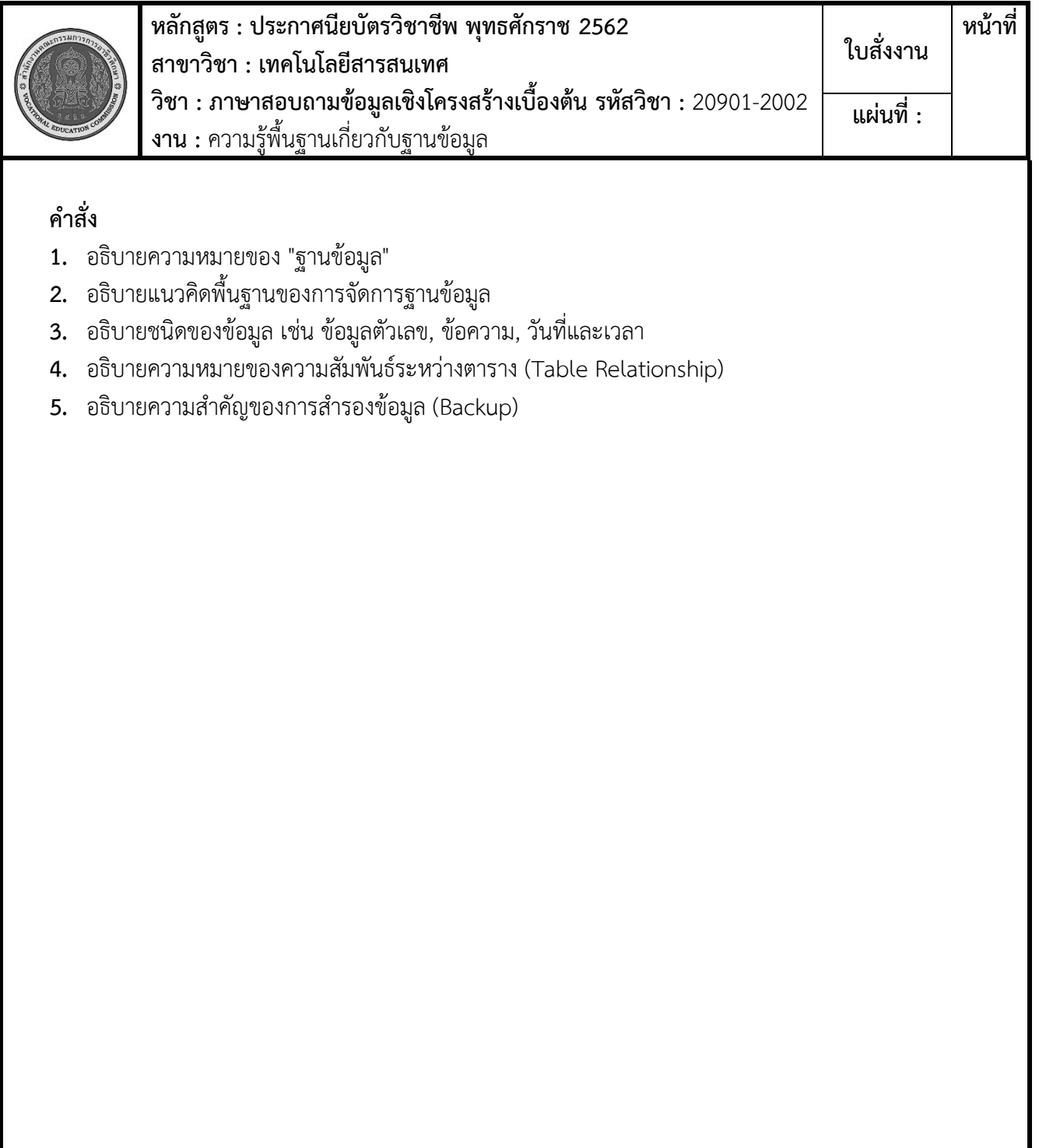

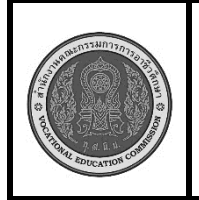

**หลักสูตร : ประกาศนียบัตรวิชาชีพ พุทธศักราช 2562 สาขาวิชา : เทคโนโลยีสารสนเทศ วิชา : ภาษาสอบถามข้อมูลเชิงโครงสร้างเบื้องต้น รหัสวิชา :** 20901-2002 **งาน : การสร้างฐานข้อมูลด้วย** Command Prompt (DOS) **ใบสั่งงาน หน้าที่ แผ่นที่ :**

 **คำสั่ง** จงสร้างฐานข้อมูลด้วย Command Prompt (DOS) ชื่อฐานข้อมูล country กำหนด Collation เป็น utf8 general ci

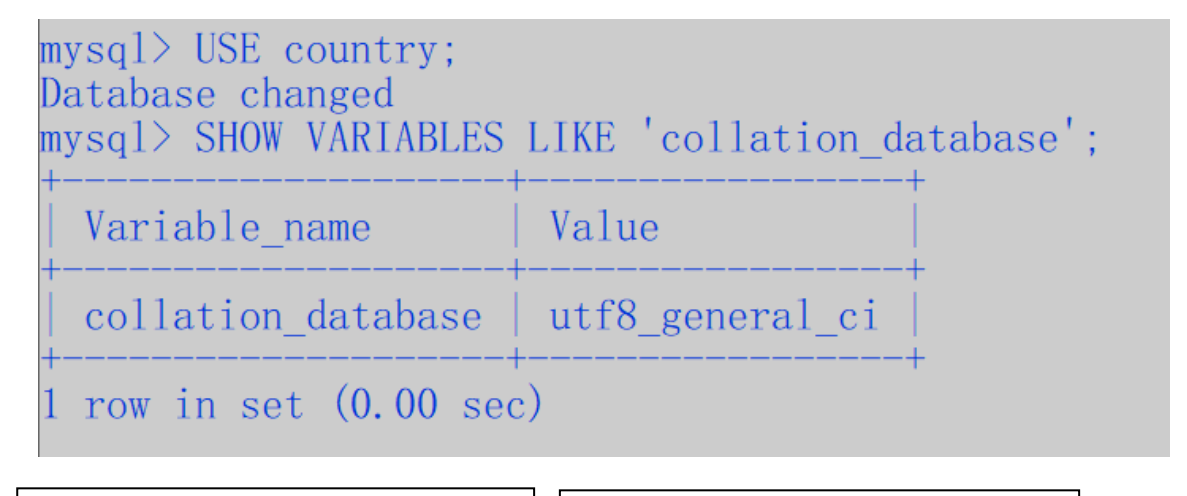

#### **ลำดับขั้นตอนการปฏิบัติงาน**

- 1. เปิด Command Prompt (DOS)
- 2. เชื่อมต่อกับ MySQL Server
- 3. สร้างฐานข้อมูลใหม่ชื่อ "country"
- 4. ตรวจสอบว่าฐานข้อมูลถูกสร้าง เรียบร้อยแล้ว
- 5. ใช้งานฐานข้อมูล "country"
- 6. ตรวจสอบ Collation ของฐานข้อมูล "country"

**เวลาการปฏิบัติงาน**

30 นาที

- 1. เครื่องคอมพิวเตอร์
- 2. Mysql server
- 3. โปรแกรม Command Prompt

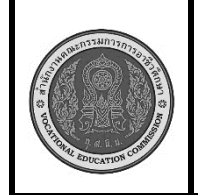

**หลักสูตร : ประกาศนียบัตรวิชาชีพ พุทธศักราช 2562 สาขาวิชา : เทคโนโลยีสารสนเทศ วิชา : ภาษาสอบถามข้อมูลเชิงโครงสร้างเบื้องต้น รหัสวิชา :** 20901-2002 **งาน :** ความรู้พื้นฐานเกี่ยวกับฐานข้อมูล **ใบสั่งงาน หน้าที่ แผ่นที่ :**

#### **คำสั่ง**

- **1.** อธิบายชนิดของข้อมูล เช่น ข้อมูลตัวเลข, ข้อความ, วันที่และเวลา
- **2.** จงระบุประเภทของข้อมูล ของข้อมูลให้เหมาะสม และอธิบายการเลือกใช้ประเภทข้อมูล
	- 2.1 ชื่อลูกค้า (ยาวไม่เกิน 50 ตัวอักษร)
	- 2.2 เลขบัตรประชาชน (13 หลัก)
	- 2.3 วันเกิด
	- 2.4 รายได้ต่อปี
	- 2.5 อีเมล (ยาวไม่เกิน 100 ตัวอักษร)
	- 2.6 รหัสพนักงาน (6 หลัก)
	- 2.7 ชื่อสินค้า (ยาวไม่เกิน 100 ตัวอักษร)
	- 2.8 ราคาสินค้า
	- 2.9 จำนวนสินค้าคงเหลือ
	- 2.10 วันที่สั่งซื้อสินค้า

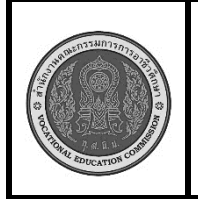

**หลักสูตร : ประกาศนียบัตรวิชาชีพ พุทธศักราช 2562 สาขาวิชา : เทคโนโลยีสารสนเทศ วิชา : ภาษาสอบถามข้อมูลเชิงโครงสร้างเบื้องต้น รหัสวิชา :** 20901-2002 **งาน : การสร้างฐานข้อมูลด้วย phpMyAdmin ใบสั่งงาน หน้าที่ แผ่นที่ :**

 **คำสั่ง** จงสร้างฐานข้อมูลด้วยโปรแกรม phpMyAdmin ชื่อฐานข้อมูล market กำหนด Collation เป็น utf8\_general\_ci

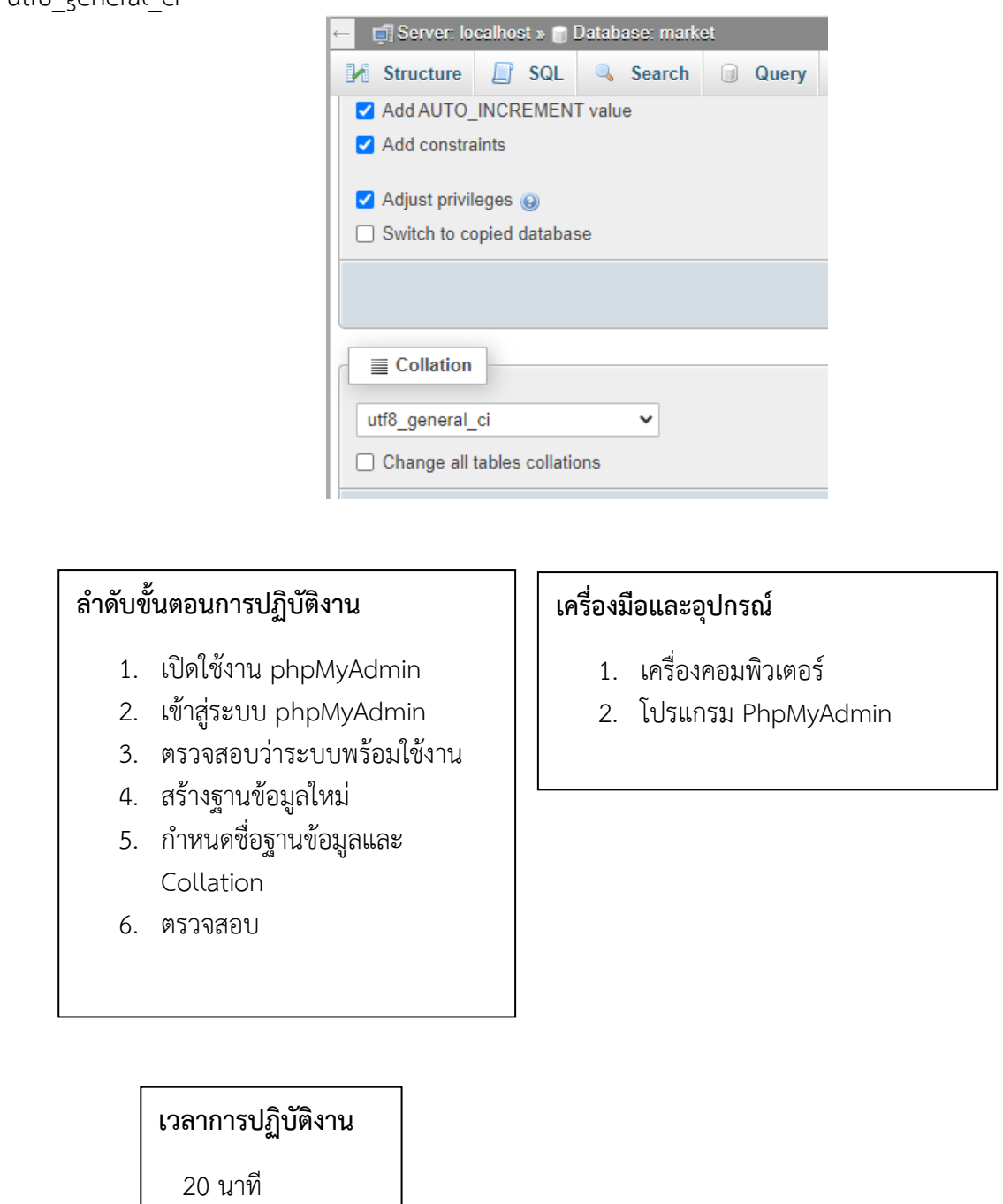

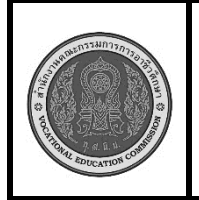

**หลักสูตร : ประกาศนียบัตรวิชาชีพ พุทธศักราช 2562 สาขาวิชา : เทคโนโลยีสารสนเทศ วิชา : ภาษาสอบถามข้อมูลเชิงโครงสร้างเบื้องต้น รหัสวิชา :** 20901-2002 **งาน : การสร้างฐานข้อมูลด้วย** Command Prompt (DOS) **ใบสั่งงาน หน้าที่ แผ่นที่ :**

 **คำสั่ง** จงสร้างฐานข้อมูลด้วย Command Prompt (DOS) ชื่อฐานข้อมูล country กำหนด Collation เป็น utf8 general ci

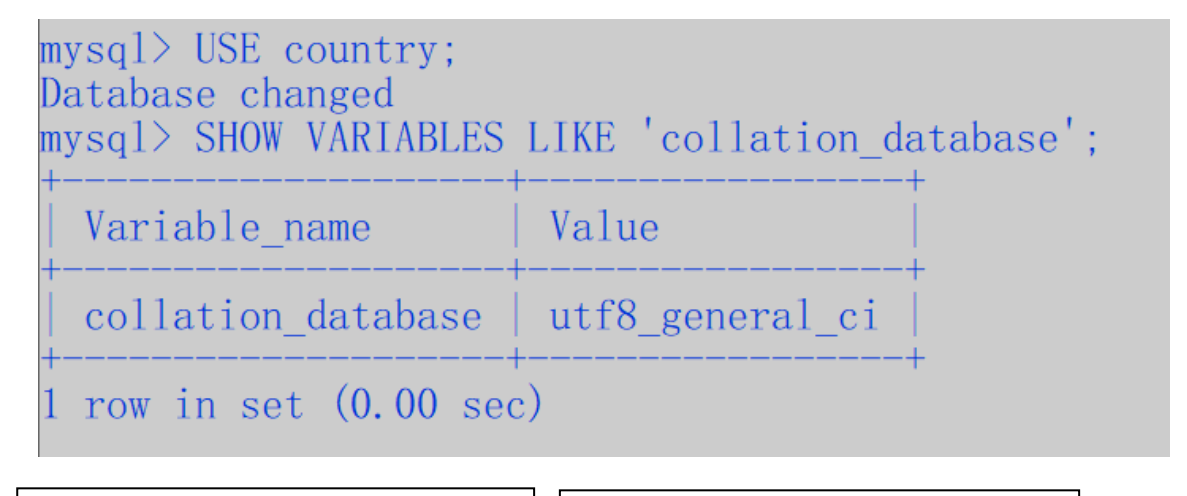

#### **ลำดับขั้นตอนการปฏิบัติงาน**

- 1. เปิด Command Prompt (DOS)
- 2. เชื่อมต่อกับ MySQL Server
- 3. สร้างฐานข้อมูลใหม่ชื่อ "country"
- 4. ตรวจสอบว่าฐานข้อมูลถูกสร้าง เรียบร้อยแล้ว
- 5. ใช้งานฐานข้อมูล "country"
- 6. ตรวจสอบ Collation ของฐานข้อมูล "country"

**เวลาการปฏิบัติงาน**

30 นาที

- 1. เครื่องคอมพิวเตอร์
- 2. Mysql server
- 3. โปรแกรม Command Prompt

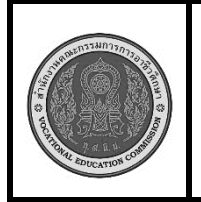

**หลักสูตร : ประกาศนียบัตรวิชาชีพ พุทธศักราช 2562 สาขาวิชา : เทคโนโลยีสารสนเทศ วิชา : ภาษาสอบถามข้อมูลเชิงโครงสร้างเบื้องต้น รหัสวิชา :** 20901-2002 **งาน : การสร้างฐานข้อมูลและตารางด้วย phpMyAdmin ใบสั่งงาน หน้าที่ แผ่นที่ :**

 **คำสั่ง** จงสร้างฐานข้อมูลด้วยโปรแกรม phpMyAdmin ชื่อฐานข้อมูล shop กำหนด Collation เป็น utf8\_general\_ci และสร้างตารางชื่อ customer โดยมีคอลัมน์ดังนี้รหัสลูกค้า (primary key) , ชื่อลูกค้า , ที่อยู่ และ เบอร์โทรศัพท์

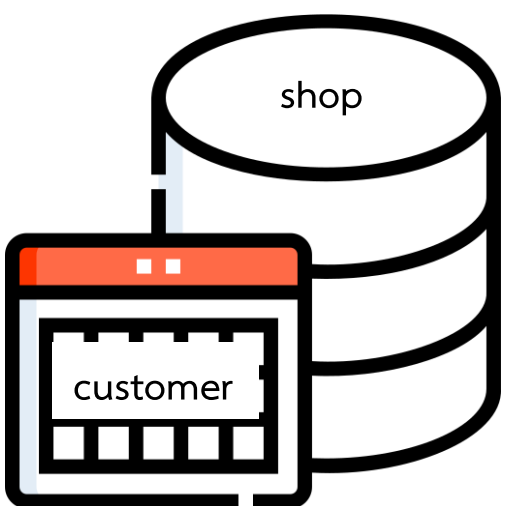

#### **ลำดับขั้นตอนการปฏิบัติงาน**

- 1. เปิดใช้งาน phpMyAdmin
- 2. เข้าสู่ระบบ phpMyAdmin
- 3. สร้างฐานข้อมูลใหม่
- 4. สร้างตาราง
- 5. กำหนดคอลัมน์ ตั้งชื่อ(Eng) และ ขนาด
- 6. ตรวจสอบ

**เวลาการปฏิบัติงาน** 30 นาที

- 1. เครื่องคอมพิวเตอร์
- 2. โปรแกรม PhpMyAdmin

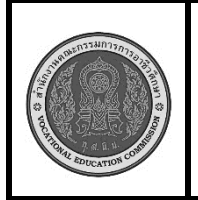

**หลักสูตร : ประกาศนียบัตรวิชาชีพ พุทธศักราช 2562 สาขาวิชา : เทคโนโลยีสารสนเทศ วิชา : ภาษาสอบถามข้อมูลเชิงโครงสร้างเบื้องต้น รหัสวิชา :** 20901-2002 **งาน : การสร้างฐานข้อมูลและตารางด้วย** Command Prompt (DOS) **ใบสั่งงาน หน้าที่ แผ่นที่ :**

 **คำสั่ง** จงสร้างฐานข้อมูลด้วยโปรแกรม Command Prompt (DOS) ชื่อฐานข้อมูล sale กำหนด Collation เป็น utf8\_general\_ci และสร้างตารางชื่อ employee โดยมีคอลัมน์ดังนี้รหัสพนักงาน (primary key) , ชื่อพนักงาน , - ตำแหน่ง และเงินเดือน

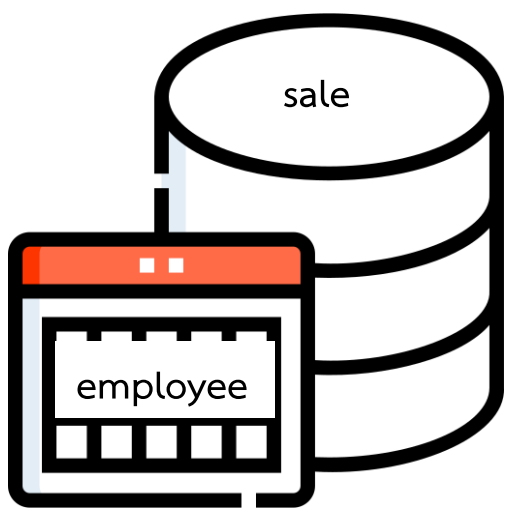

#### **ลำดับขั้นตอนการปฏิบัติงาน**

- 1. เปิด Command Prompt (DOS)
- 2. เชื่อมต่อกับ MySQL Server
- 3. สร้างฐานข้อมูลใหม่ชื่อ "sale"
- 4. เรียกใช้ฐานข้อมูล
- 5. สร้างตารางชื่อ "employee" มีชื่อ คอลัมน์เป็น Eng และออกแบบขนาด ข้อมูลให้เหมาะสม
- 6. ทำการตรวจสอบ

#### **เครื่องมือและอุปกรณ์**

- 1. เครื่องคอมพิวเตอร์
- 2. Mysql server
- 3. โปรแกรม Command Prompt

#### **เวลาการปฏิบัติงาน**

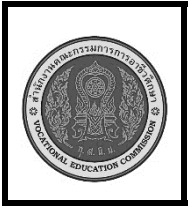

**หลักสูตร : ประกาศนียบัตรวิชาชีพ พุทธศักราช 2562 สาขาวิชา : เทคโนโลยีสารสนเทศ วิชา : ภาษาสอบถามข้อมูลเชิงโครงสร้างเบื้องต้น รหัสวิชา :** 20901-2002 **งาน : การเพิ่มข้อมูลด้วย phpMyAdmin ใบสั่งงาน หน้าที่ แผ่นที่ :**

#### **คำสั่ง**

- 1. จงสร้างฐานข้อมูลใหม่ชื่อ "store"
- 2. สร้างตารางชื่อ "customers" ในฐานข้อมูล "store" โดยมีคอลัมน์ดังนี้
	- customer id (primary key, INT)
	- customer\_name (VARCHAR(50))
	- address (VARCHAR(100))
	- phone\_number (VARCHAR(15))
- 3. เพิ่มข้อมูลลูกค้ารายใหม่ 5 รายการ

#### **ลำดับขั้นตอนการปฏิบัติงาน**

- 1. เปิดใช้งาน phpMyAdmin
- 2. สร้างฐานข้อมูลใหม่ชื่อ "store"
- 3. สร้างตาราง "customers" ใน ฐานข้อมูล "store"
- 4. ระบุจำนวนคอลัมน์ใส่ชื่อ คอลัมน์ และชนิด ขนาด
- 5. เพิ่มข้อมูลลูกค้า 5 รายการ
- 6. ตรวจสอบ

#### **เวลาการปฏิบัติงาน**

30 นาที

- 1. เครื่องคอมพิวเตอร์
- 2. โปรแกรม PhpMyAdmin

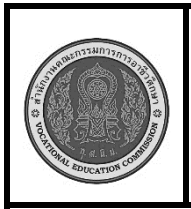

**หลักสูตร : ประกาศนียบัตรวิชาชีพ พุทธศักราช 2562 สาขาวิชา : เทคโนโลยีสารสนเทศ วิชา : ภาษาสอบถามข้อมูลเชิงโครงสร้างเบื้องต้น รหัสวิชา :** 20901-2002 **งาน : การเพิ่มข้อมูลด้วย Command Prompt (DOS) ใบสั่งงาน หน้าที่ แผ่นที่ :**

#### **คำสั่ง**

- 1. จงสร้างฐานข้อมูลใหม่ชื่อ "store2"
- 2. สร้างตารางชื่อ "products" ในฐานข้อมูล "store2" โดยมีคอลัมน์ดังนี้
	- product id (primary key, CHAR(6))
	- product\_name (VARCHAR(100))
	- price (DECIMAL(10,2))
	- quantity (INT)
- 3. เพิ่มข้อมูลลูกค้ารายใหม่ 5 รายการ

#### **ลำดับขั้นตอนการปฏิบัติงาน**

- 1. เปิด Command Prompt (DOS)
- 2. เชื่อมต่อกับ MySQL Server
- 3. สร้างฐานข้อมูลใหม่ชื่อ "store2"
- 4. เรียกใช้ฐานข้อมูล "store2"
- 5. สร้างตาราง "products" ใน ฐานข้อมูล "store2" ด้วยการพิมพ์ คำสั่งใน notepad ก่อนมาวางใน sever
- 6. เพิ่มข้อมูลสินค้า 5 รายการ
- 7. ตรวจสอบ

#### **เครื่องมือและอุปกรณ์**

- 1. เครื่องคอมพิวเตอร์
- 2. โปรแกรม Command Prompt
- 3. โปรแกรม notepad

#### **เวลาการปฏิบัติงาน**

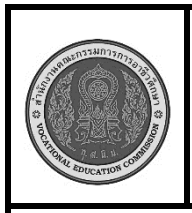

**หลักสูตร : ประกาศนียบัตรวิชาชีพ พุทธศักราช 2562 สาขาวิชา : เทคโนโลยีสารสนเทศ วิชา : ภาษาสอบถามข้อมูลเชิงโครงสร้างเบื้องต้น รหัสวิชา :** 20901-2002 **งาน : การแก้ไข ลบข้อมูลด้วย phpMyAdmin ใบสั่งงาน หน้าที่ แผ่นที่ :**

 **คำสั่ง** จากฐานข้อมูลใหม่ชื่อ "store" และตารางชื่อ "customers" ที่มีข้อมูลลูกค้า 5 รายการ

- 1. จงแก้ไขรายการข้อมูลของลูกค้า และเรียกครูผู้สอนตรวจ
- 2. จงลบรายการข้อมูลของลูกค้า และเรียกครูผู้สอนตรวจ

#### **ลำดับขั้นตอนการปฏิบัติงาน**

- 1. เปิดใช้งาน phpMyAdmin
- 2. คลิกที่ชื่อฐานข้อมูล "store" ในแถบด้านซ้าย เพื่อ เข้าสู่ฐานข้อมูล
- 3. คลิกที่ชื่อตาราง "customers" เพื่อเข้าสู่ตาราง ลูกค้า
- 4. แก้ไขข้อมูลลูกค้า
- คลิกที่แท็บ "Browse"
- คลิกที่ปุ่มดินสอ (แก้ไข) ในแถวของข้อมูลลูกค้าที่ ต้องการแก้ไข
- ทำการแก้ไขข้อมูลในแถวนั้น
- คลิก "Go" เพื่อบันทึกการแก้ไข
- 5. ลบข้อมูลลูกค้า
- คลิกที่แท็บ "Browse"
- เลือกแถวของข้อมูลลูกค้าที่ต้องการลบ โดยคลิกที่ ช่องกล่องเลือก (checkbox) ในแถวนั้น
- คลิกที่ปุ่ม "Delete" ที่บริเวณด้านล่าง
- ในหน้าต่างยืนยัน ให้คลิก "Yes" เพื่อลบข้อมูล ลูกค้าที่เลือก

#### **เครื่องมือและอุปกรณ์**

- 1. เครื่องคอมพิวเตอร์
- 2. โปรแกรม PhpMyAdmin

#### **เวลาการปฏิบัติงาน**

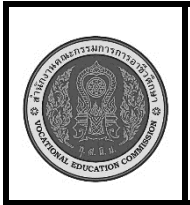

**หลักสูตร : ประกาศนียบัตรวิชาชีพ พุทธศักราช 2562 สาขาวิชา : เทคโนโลยีสารสนเทศ วิชา : ภาษาสอบถามข้อมูลเชิงโครงสร้างเบื้องต้น รหัสวิชา :** 20901-2002 **งาน : การแก้ไขและลบข้อมูลด้วย Command Prompt (DOS) ใบสั่งงาน หน้าที่ แผ่นที่ :**

 **คำสั่ง** จากฐานข้อมูลใหม่ชื่อ "store2" และตารางชื่อ "products" ที่มีข้อมูลลูกค้า 5 รายการ

- 1. จงแก้ไขรายการข้อมูลของลูกค้า และเรียกครูผู้สอนตรวจ
- 2. จงลบรายการข้อมูลของลูกค้า และเรียกครูผู้สอนตรวจ

#### **ลำดับขั้นตอนการปฏิบัติงาน**

- 1. เปิด Command Prompt (DOS)
- 2. เชื่อมต่อกับ MySQL Server
- 3. สร้างฐานข้อมูลใหม่ชื่อ "store2"
- 4. เรียกใช้ฐานข้อมูล "store2"
- 5. แก้ไขข้อมูลลูกค้า ใช้คำสั่ง UPDATE
- 6. ลบข้อมูลลูกค้า ใช้คำสั่ง DELETE
- 7. ตรวจสอบการเปลี่ยนแปลงข้อมูล

#### **เครื่องมือและอุปกรณ์**

- 1. เครื่องคอมพิวเตอร์
- 2. โปรแกรม Command Prompt
- 3. โปรแกรม notepad

#### **เวลาการปฏิบัติงาน**

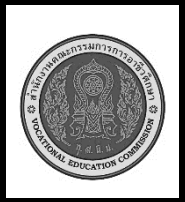

**หลักสูตร : ประกาศนียบัตรวิชาชีพ พุทธศักราช 2562 สาขาวิชา : เทคโนโลยีสารสนเทศ วิชา : ภาษาสอบถามข้อมูลเชิงโครงสร้างเบื้องต้น รหัสวิชา :** 20901-2002 **งาน** : **การแก้ไขโครงสร้างตารางข้อมูลด้วย phpMyAdmin ใบสั่งงาน หน้าที่ แผ่นที่ :**

 **คำสั่ง** จากฐานข้อมูลใหม่ชื่อ "store" และตารางชื่อ "customers" จงแก้ไขโครงสร้างตาราง "customers" ดังนี้

- 1. เพิ่มคอลัมน์ใหม่และเรียกครูผู้สอนตรวจ
- 2. แก้ไขประเภทข้อมูลของคอลัมน์ และเรียกครูผู้สอนตรวจ
- 3. ลบคอลัมน์ และเรียกครูผู้สอนตรวจ

#### **ลำดับขั้นตอนการปฏิบัติงาน**

- 1. เปิดใช้งาน phpMyAdmin
- 2. คลิกที่ชื่อฐานข้อมูล "store" ในแถบ ด้านซ้าย เพื่อเข้าสู่ฐานข้อมูล
- 3. คลิกที่ชื่อตาราง "customers" เพื่อเข้าสู่ ตารางลูกค้า
- 4. เพิ่มคอลัมน์ใหม่
- คลิกที่แท็บ "Structure"
- คลิกที่ปุ่ม "Add column"
	- ในช่อง "Field Name" ให้ป้อน

"email"

- ในช่อง "Type" เลือก "VARCHAR"
- ในช่อง "Length/Values" ให้ป้อน "100"
- คลิก "Go" เพื่อเพิ่มคอลัมน์ email
- 5. แก้ไขประเภทข้อมูลของคอลัมน์
- คลิกที่ปุ่มดินสอ (แก้ไข) ของคอลัมน์ "phone\_number"
- ในช่อง "Type" เลือก "VARCHAR"
- ในช่อง "Length/Values" ให้ป้อน "20"
- คลิก "Go" เพื่อบันทึกการเปลี่ยนแปลง

#### 6. ลบคอลัมน์

- คลิกที่ปุ่มถังขยะ (ลบ) ของคอลัมน์ "address"
- ในหน้าต่างยืนยัน ให้คลิก "Yes" เพื่อยืนยันการ ลบคอลัมน์

#### **เครื่องมือและอุปกรณ์**

- 1. เครื่องคอมพิวเตอร์
- 2. โปรแกรม PhpMyAdmin

#### **เวลาการปฏิบัติงาน**

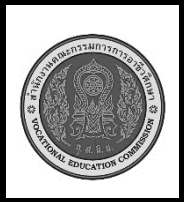

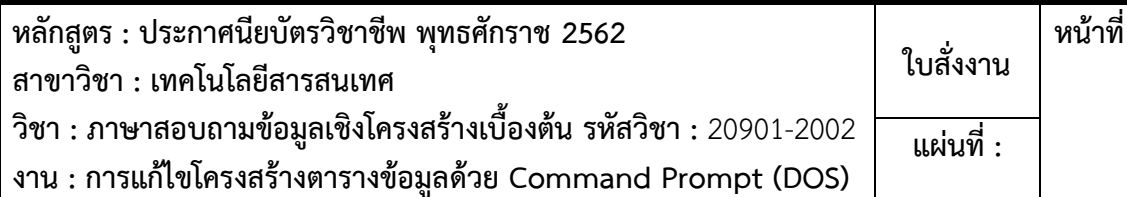

 **คำสั่ง** จากฐานข้อมูลชื่อ "store2" และตารางชื่อ " products" จงแก้ไขโครงสร้างตาราง "products" ดังนี้

- 1. เพิ่มคอลัมน์ใหม่ "description" และเรียกครูผู้สอนตรวจ
- 2. แก้ไขประเภทข้อมูลของคอลัมน์ เปลี่ยนประเภทข้อมูลของคอลัมน์ "price" จาก DECIMAL(10,2) เป็น DECIMAL(12,2) และเรียกครูผู้สอนตรวจ
- 3. ลบคอลัมน์"quantity" และเรียกครูผู้สอนตรวจ

#### **ลำดับขั้นตอนการปฏิบัติงาน**

- 1. เปิด Command Prompt (DOS)
- 2. เชื่อมต่อกับ MySQL Server
- 3. เรียกใช้ฐานข้อมูล "store2"
- 4. เพิ่มคอลัมน์ใหม่ ใช้คำสั่ง ALTER TABLE เพื่อเพิ่มคอลัมน์
- 5. แก้ไขประเภทข้อมูล ใช้คำสั่ง ALTER TABLE เพื่อเปลี่ยนประเภทข้อมูลของ คอลัมน์ "price"
- 6. ลบคอลัมน์ใช้คำสั่ง ALTER TABLE เพื่อลบคอลัมน์ "quantity"
- 7. ตรวจสอบการเปลี่ยนแปลงข้อมูล

#### **เครื่องมือและอุปกรณ์**

- 1. เครื่องคอมพิวเตอร์
- 2. โปรแกรม Command Prompt
- 3. โปรแกรม notepad

#### **เวลาการปฏิบัติงาน**

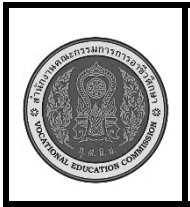

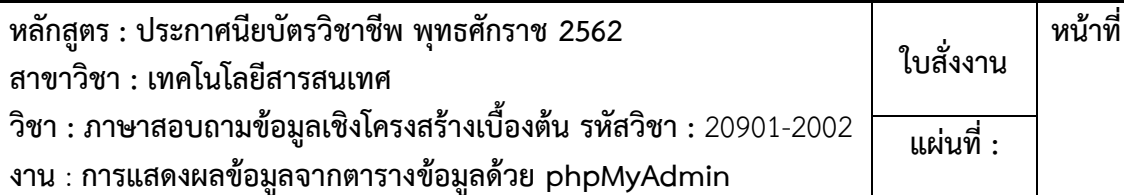

 **คำสั่ง** จากฐานข้อมูลชื่อ "store" และตารางชื่อ "customers" จงแสดงผลข้อมูลจากตาราง "customers" ดังนี้

- 1. แสดงข้อมูลทั้งหมดในตาราง และเรียกครูผู้สอนตรวจ
- 2. แสดงข้อมูลเฉพาะบางคอลัมน์โดยนักเรียนกำหนดคอลัมน์ที่จะแสดง และเรียกครูผู้สอนตรวจ
- 3. ค้นหาและแสดงข้อมูลที่ตรงตามเงื่อนไข โดยนักเรียนกำหนดข้อมูลที่จะแสดง และเรียกครูผู้สอนตรวจ
- 4. เรียงลำดับข้อมูล โดยนักเรียนกำหนดข้อมูลที่จะแสดง และเรียกครูผู้สอนตรวจ

#### **ลำดับขั้นตอนการปฏิบัติงาน**

- 1. เปิดใช้งาน phpMyAdmin
- 2. คลิกที่ชื่อฐานข้อมูล "store" ในแถบ ด้านซ้าย เพื่อเข้าสู่ฐานข้อมูล
- 3. คลิกที่ชื่อตาราง "customers" เพื่อเข้าสู่ ตารางลูกค้า
- 4. แสดงข้อมูลทั้งหมดในตาราง คลิกที่แท็บ "Browse"
- 5. แสดงข้อมูลเฉพาะบางคอลัมน์ คลิกที่แท็บ "Structure" เลือกคอลัมน์ที่ต้องการ แสดงผล คลิกที่ปุ่ม "Browse"
- 6. ค้นหาและแสดงข้อมูลที่ตรงตามเงื่อนไข คลิกที่แท็บ "Search" ป้อนเงื่อนไขที่ ต้องการค้นหา คลิก "Go"
- 7. เรียงลำดับข้อมูล คลิกที่แท็บ "Browse" คลิกที่หัวคอลัมน์ที่ต้องการเรียงลำดับ ข้อมูลจะถูกเรียงลำดับตามคอลัมน์ที่เลือก

#### **เครื่องมือและอุปกรณ์**

- 1. เครื่องคอมพิวเตอร์
- 2. โปรแกรม PhpMyAdmin

**เวลาการปฏิบัติงาน**

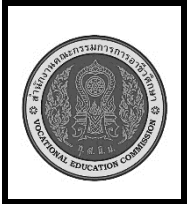

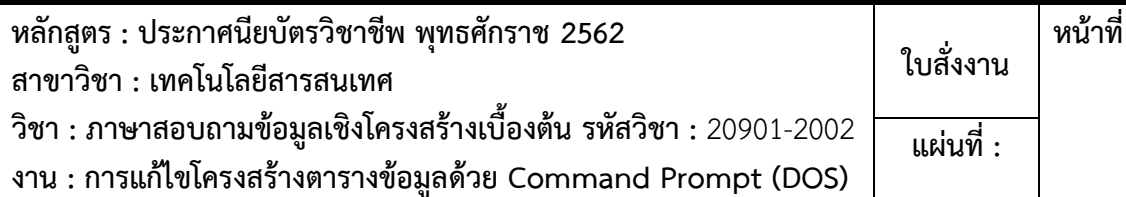

 **คำสั่ง** จากฐานข้อมูลชื่อ "store2" และตารางชื่อ " products" จงแสดงผลข้อมูลจากตาราง "products" ดังนี้

- 1. แสดงข้อมูลทั้งหมดในตาราง และเรียกครูผู้สอนตรวจ
- 2. แสดงข้อมูลเฉพาะบางคอลัมน์โดยนักเรียนกำหนดคอลัมน์ที่จะแสดง และเรียกครูผู้สอนตรวจ
- 3. ค้นหาและแสดงข้อมูลที่ตรงตามเงื่อนไข โดยนักเรียนกำหนดข้อมูลที่จะแสดง และเรียกครูผู้สอนตรวจ
- 4. เรียงลำดับข้อมูล โดยนักเรียนกำหนดข้อมูลที่จะแสดง และเรียกครูผู้สอนตรวจ

#### **ลำดับขั้นตอนการปฏิบัติงาน**

- 1. เปิด Command Prompt (DOS)
- 2. เชื่อมต่อกับ MySQL Server
- 3. เรียกใช้ฐานข้อมูล "store2"
- 4. แสดงข้อมูลทั้งหมดในตาราง ใช้คำสั่ง SELECT \* FROM …
- 5. แสดงข้อมูลเฉพาะบางคอลัมน์ใช้ คำสั่ง SELECT …. FROM …
- 6. ค้นหาและแสดงข้อมูลที่ตรงตาม เงื่อนไข ใช้คำสั่ง SELECT .. FROM .. WHERE …
- 7. เรียงลำดับข้อมูล ใช้คำสั่ง ORDER BY ascending (จากน้อยไปมาก) descending (จากมากไปน้อย)

#### **เครื่องมือและอุปกรณ์**

- 1. เครื่องคอมพิวเตอร์
- 2. โปรแกรม Command Prompt
- 3. โปรแกรม notepad

#### **เวลาการปฏิบัติงาน**

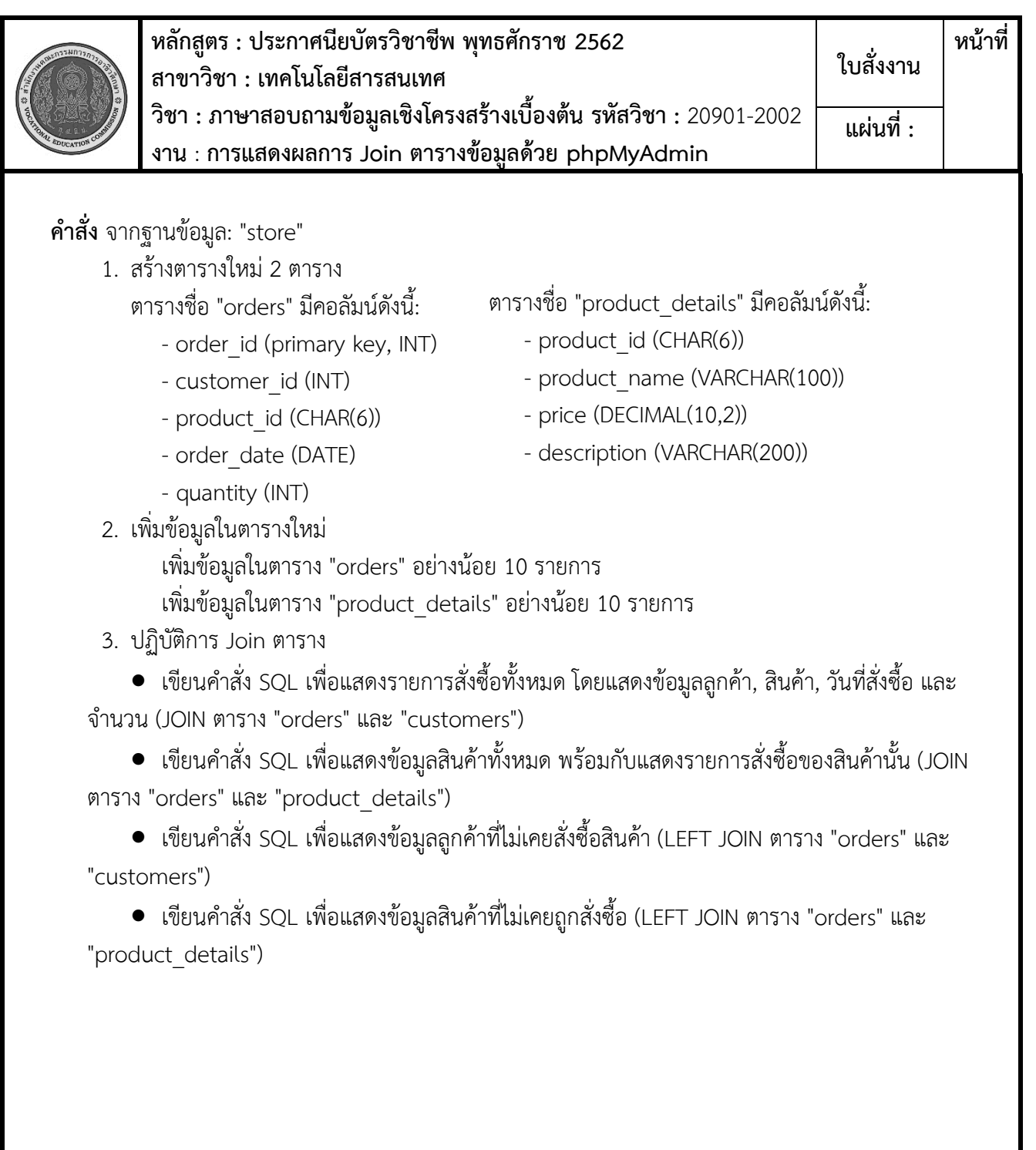

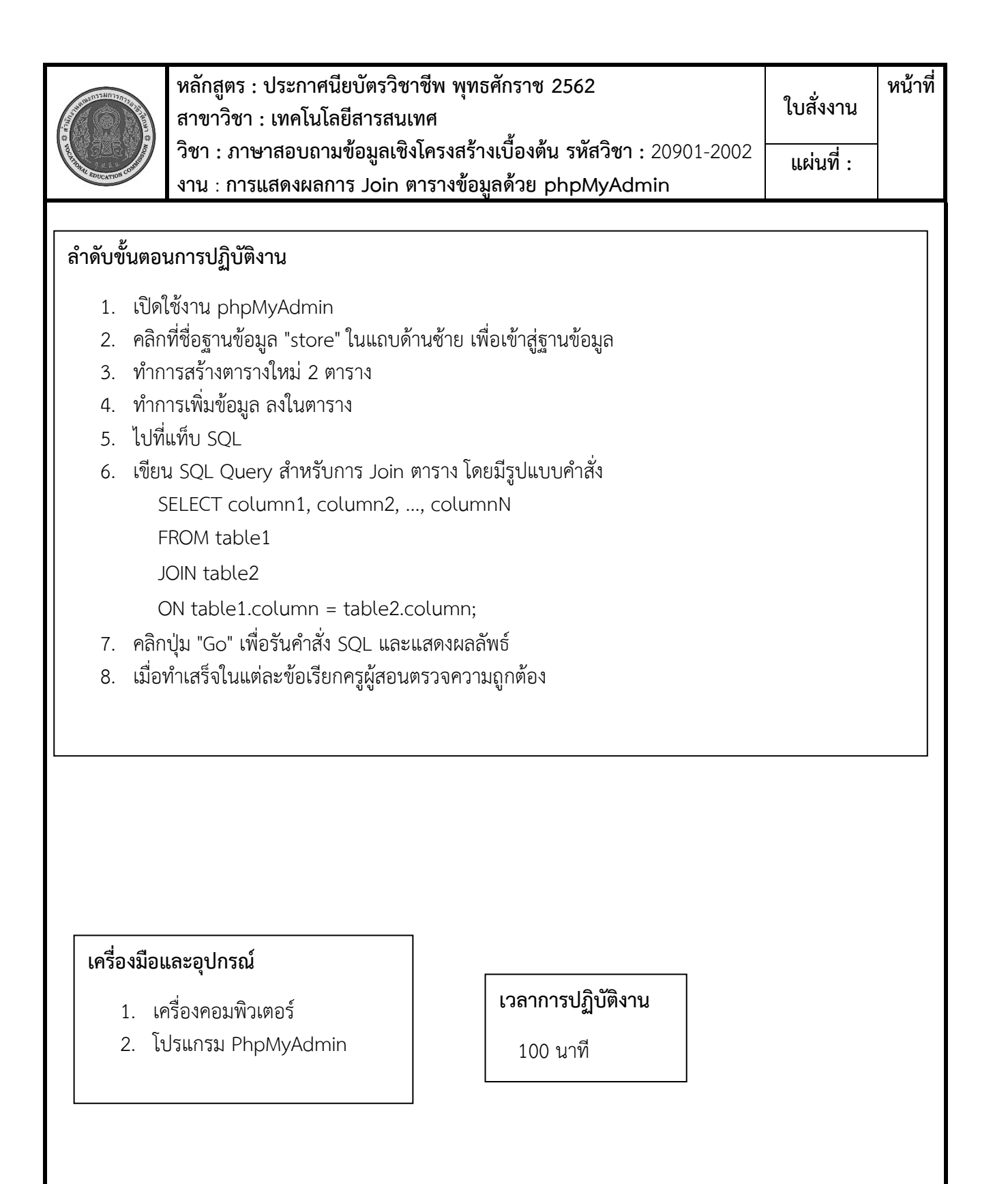

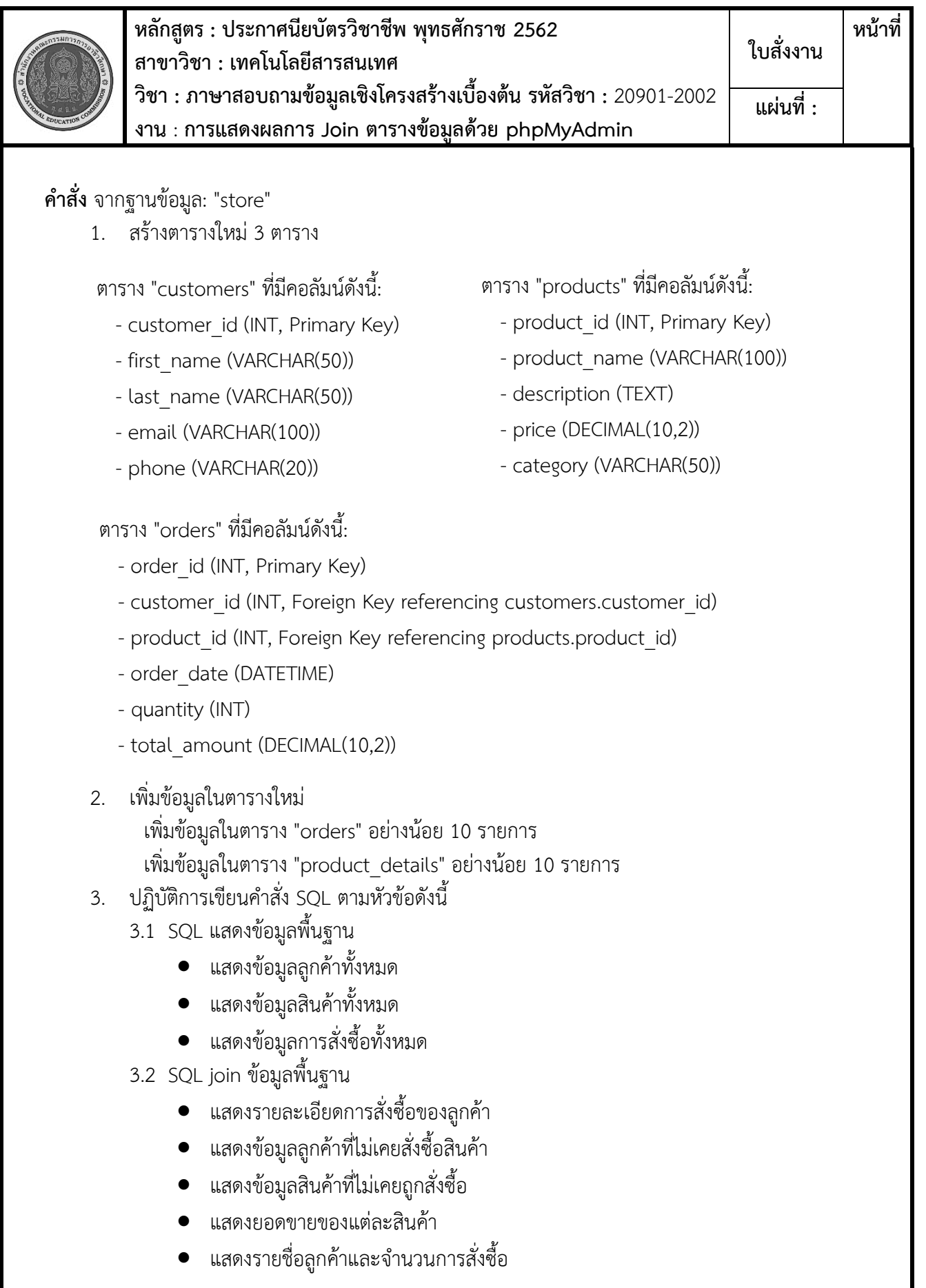

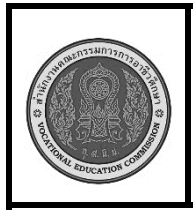

**หลักสูตร : ประกาศนียบัตรวิชาชีพ พุทธศักราช 2562 สาขาวิชา : เทคโนโลยีสารสนเทศ วิชา : ภาษาสอบถามข้อมูลเชิงโครงสร้างเบื้องต้น รหัสวิชา :** 20901-2002 **งาน** : **การแสดงผลการ Join ตารางข้อมูลด้วย phpMyAdmin ใบสั่งงาน หน้าที่ แผ่นที่ :**

3.3 SQL แสดงรายงาน

- แสดงรายงานยอดขายรายเดือน
- แสดงรายงานยอดขายรายผลิตภัณฑ์
- แสดงรายงานลูกค้าที่มียอดสั่งซื้อสูงสุด
- แสดงรายงานจำนวนการสั่งซื้อของแต่ละลูกค้า
- แสดงรายงานสินค้าที่ขายดีที่สุด

#### **ลำดับขั้นตอนการปฏิบัติงาน**

- 1. เปิดใช้งาน phpMyAdmin
- 2. คลิกที่ชื่อฐานข้อมูล "store" ในแถบด้านซ้าย เพื่อเข้าสู่ฐานข้อมูล
- 3. ทำการสร้างตารางใหม่ 3 ตาราง
- 4. ทำการเพิ่มข้อมูล ลงในตาราง
- 5. ไปที่แท็บ SQL
- 6. เขียน SQL Query ตามคำสั่ง
- 7. คลิกปุ่ม "Go" เพื่อรันคำสั่ง SQL และแสดงผลลัพธ์
- 8. เมื่อทำเสร็จในแต่ละข้อ ให้บันทึกคำสั่งโจทย์ คำสั่ง sql และผลลัพธ์ เป็นไฟล์ข้อมูล ส่งครูผู้สอน

#### **เครื่องมือและอุปกรณ์**

- 1. เครื่องคอมพิวเตอร์
- 2. โปรแกรม PhpMyAdmin

#### **เวลาการปฏิบัติงาน**

- สร้างฐานข้อมูล ตาราง 100 นาที
- SQL แสดงข้อมูลพื้นฐาน 60 นาที
- SQL join ข้อมูลพื้นฐาน 100 นาที
- SQL แสดงรายงาน 100 นาที